## Rent Relief Landlord Portal Help

## Adding, Verifying, and Editing Tenant Information

This article describes the procedure for adding, verifying, and editing tenant information. Complete this process for each tenant that qualifies or is applying for rent relief.

## **To add, verify, and edit tenant information**

**1** On the Rent Relief side menu, click **Tenant**.

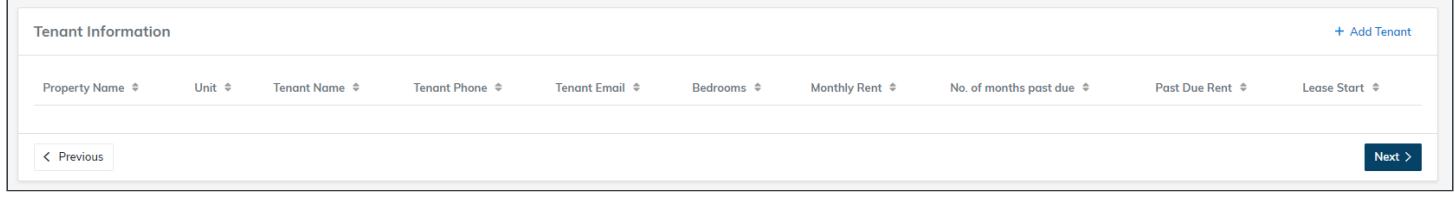

**2** For each tenant that you want to add to Rent Relief, click **Add Tenant**.

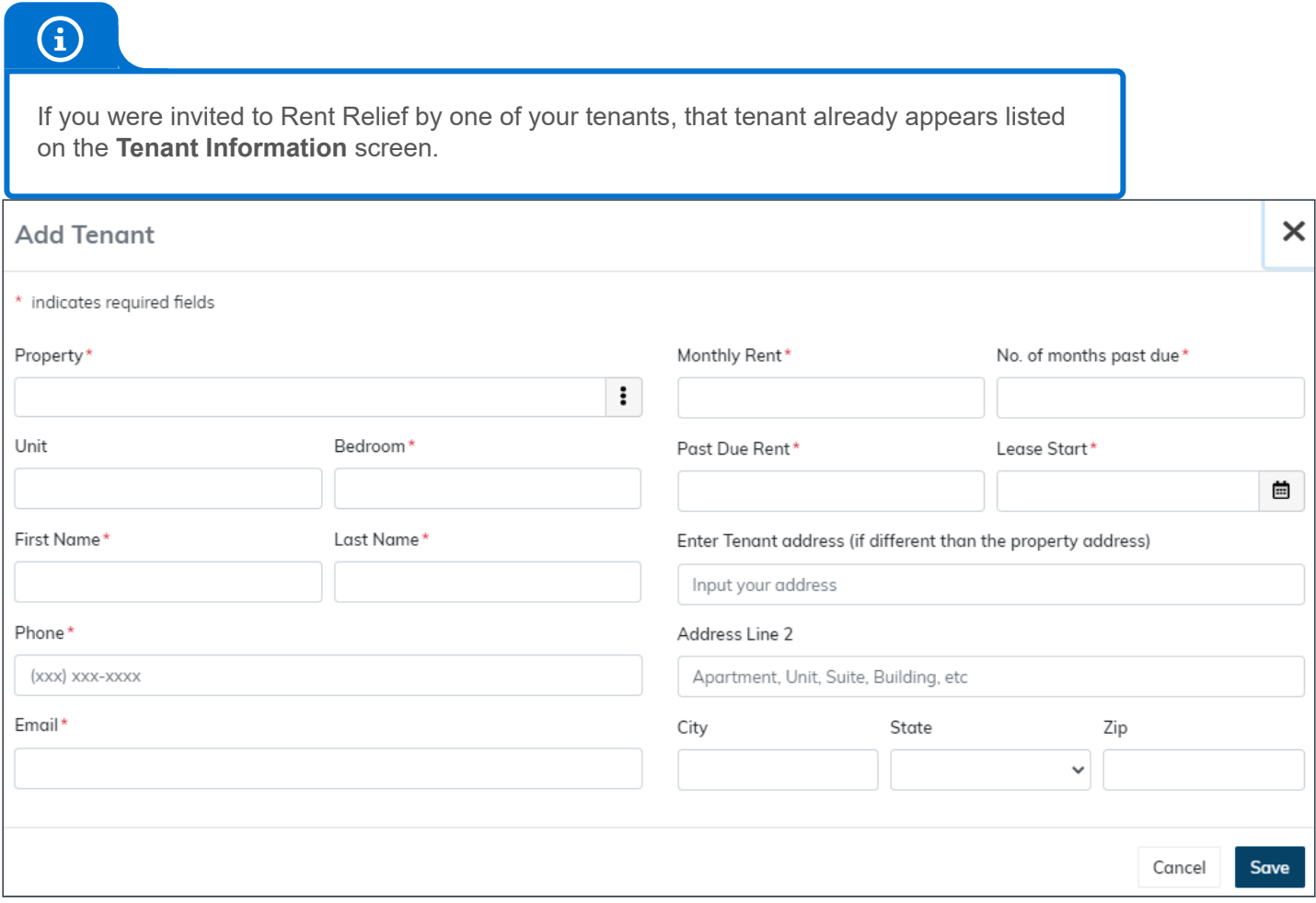

**3** In the **Property** field, click the **Properties List** button  $\vdots$  and then select the property where the tenant currently lives.

**4** Complete the remaining fields as needed.

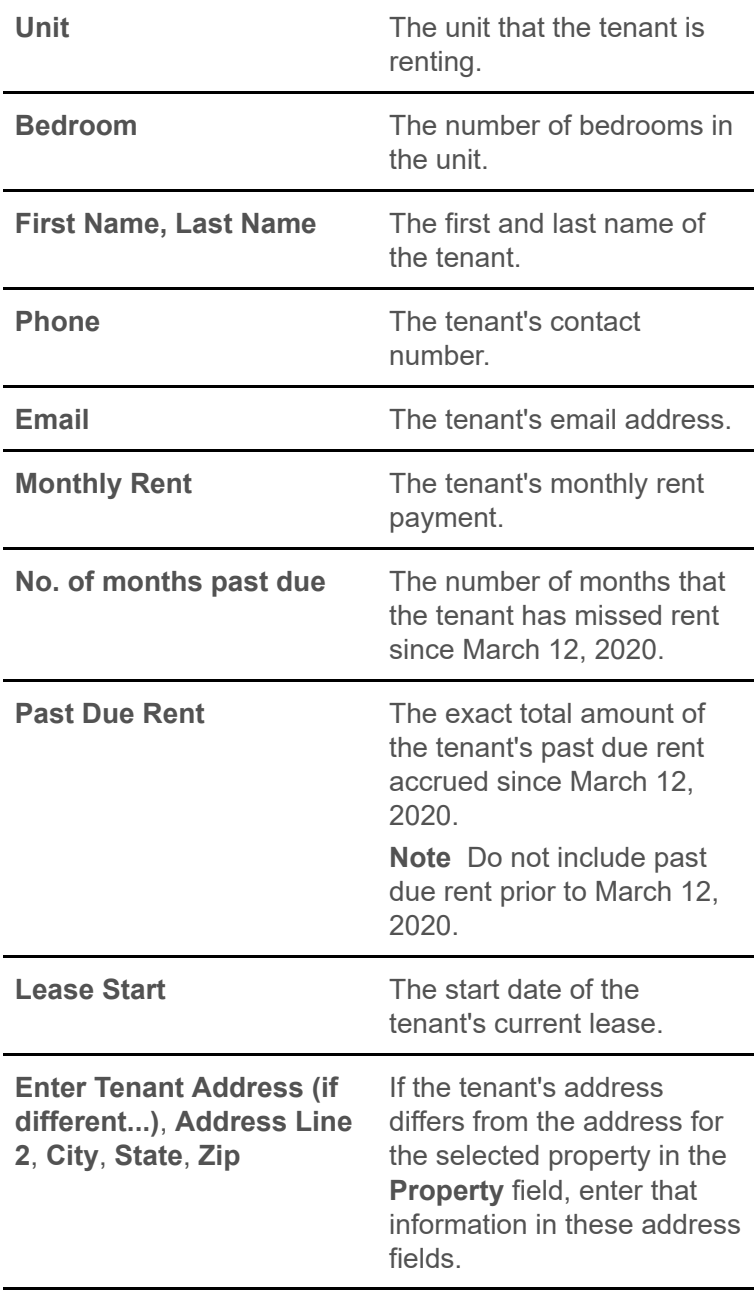

**5** Click **Save**. The tenant appears on the **Tenant Information** screen.

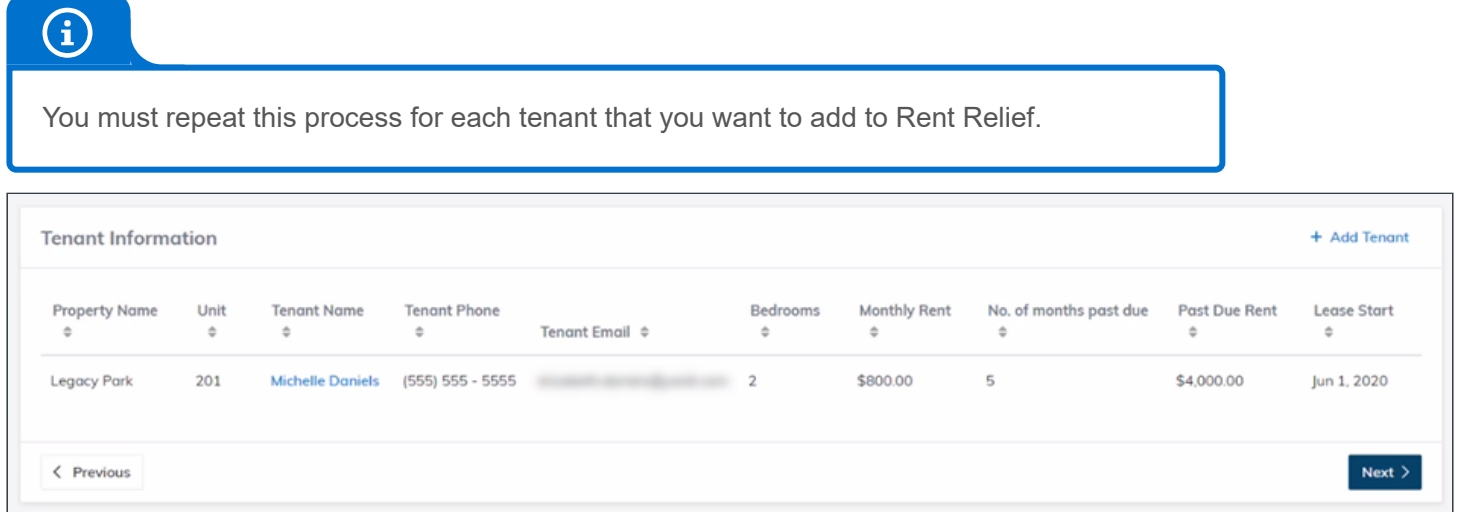

- **6** If you want to verify or edit the information for a tenant listed on the **Tenant Information** screen:
	- **a** Click the name of the tenant.
- **b** Review and edit the fields as needed.
- **c** Click **Save**.
- **7** If you want to advance to the next step in the landlord workflow, click **Next**.